## Envoi de courrier organisationnel (avec ICONDESK 4.4)

La version 4.4 d'ICONDESK est plus simple que la version 4.3. Les modalités d'envoi des messages aussi. Voici, à l'intention de ceux d'entre vous qui utilisent la version 4.4, les deux principaux protocoles\* qui permettent d'envoyer des messages non classifiés et protégés à des unités organisationnelles :

- Le premier protocole est utilisé pour les messages dont tous les destinataires sont reliés au SIGNET;
- Le second protocole est utilisé pour les messages dont un ou plusieurs des destinataires sont reliés au RDTC.

Remarquez les encadrés pratiques qui accompagnent chacun des protocoles et qui synthétisent les règles à suivre et suggèrent des trucs. Ils ont été conçus en vue de vous faciliter la tâche. Pourquoi ne pas les détacher du bulletin et les conserver comme source de référence rapide?

\* Le document « Envoi de courrier organisationnel (avec ICONDESK 4.4 » décrit de façon détaillée comment se servir de la version 4.4 d'ICONDESK pour envoyer des messages organisationnels. Vous trouverez ce document dans le répertoire I  $(I:\emptyset)$  (I:\corpinfo\orgmsg\oom44fre.wpe).

Options Message

## 1. MESSAGES ORGANISATIONNELS DESTINÉS UNIQUEMENT À DES USAGERS DU SIGNET

1. Entrez dans ICONDESK sous votre compte de courrier individuel. Dans la fenêtre Boîte aux lettres ICONDESK 4.4, sélectionnez Nouveau du menu Message (ou l'icône N.msg) pour afficher la fenêtre Composer un Message (voir cicontre).

**Eichier Edition Affichage** 

- 2. Affichez un nouvel identificateur de message de la facon habituelle.
- 3. Dans le champ Sujet, tapez l'identificateur du message, suivi d'un tiret et de l'objet de votre message.
- 4. Dans la zone Destin:
- a) Tapez le nom des destinataires principaux  $(A)$  et celui de ceux qui doivent recevoir une copie du message (Copie:). Indiquez également le nom du responsable et du ministère si vous les connaissez.
- b )Copie: «- CATS»
- c) Si vous désirez envoyer une copie du message à la boîte aux lettres de votre direction pour fins de classement, ajoutez le nom de cette boîte sous Copie:.
- 5. Tapez votre message dans la zone Note. S'il s'agit d'un message classifié, tapez la cote de sécurité, p. ex. PROTÉGÉ, au début de la note.
- 6. Ajoutez les pièces jointes, le cas échéant, en sélectionnant Pièces jointes du menu Message (ou l'icône P.J.).
- 7. Pour envoyer le message, sélectionnez l'option Envoyer du menu Message (ou l'icône Envoyer).
- 8. Si vous désirez classer une copie papier du message, sélectionnez le message dans la liste de la Boîte d'envoi d'ICONDESK et imprimez-le.

## $R\widetilde{E}GLE$ :

Dans le champ Sujet, il ne doit y avoir aucun espace entre l'identificateur de message, le tiret et le sujet.

## **CONSEIL:**

Vous pouvez entrer les noms des destinataires directement dans la liste des Destinataires sans avoir à utiliser la fonction Interrogation. Lorsque vous sauvegardez ou envoyez le message, ICONDESK valide la ou les adresses. S'il vous faut effectuer une recherche dans la liste d'adresses, sélectionnez le bouton Adresses pour afficher la fenêtre Adresses, puis sélectionnez Interrogation.

Suite en page 3

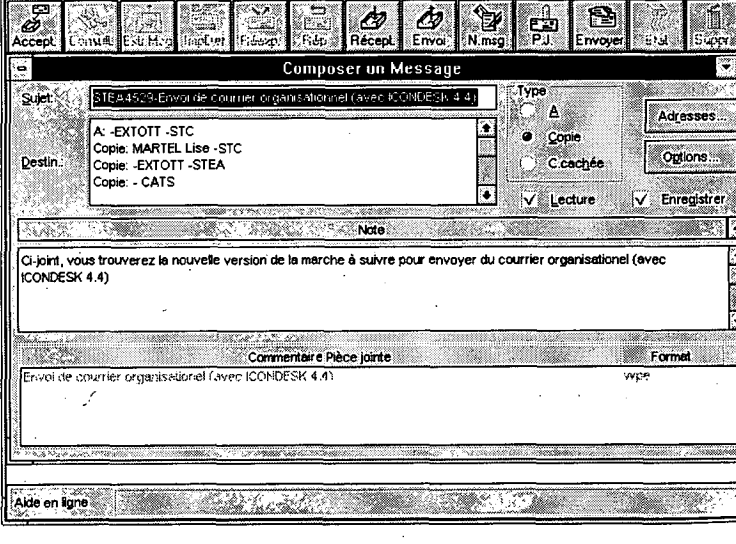

**BULLETIN DU SIGNET · LE 20 MARS 1995**